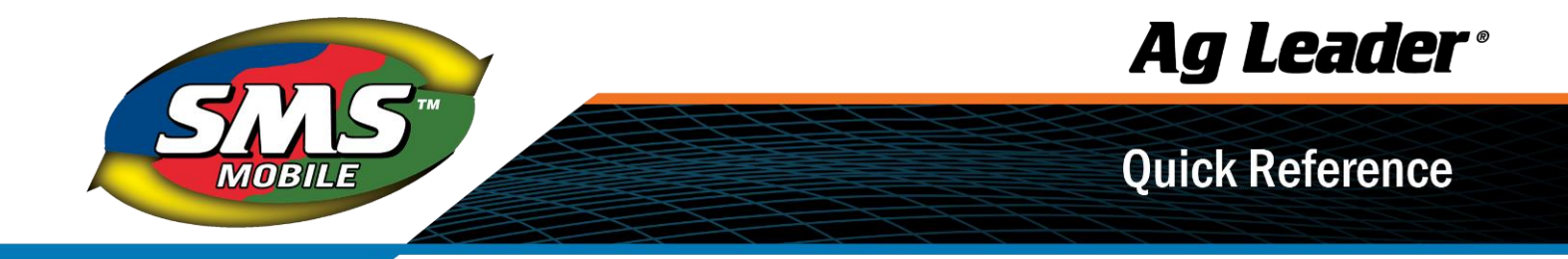

# SMS™ [Mobile Quick Start](http://sms.agleader.com/)

Please Review this Document Before using the SMS Mobile Software.

# **Documentation**

The following quick reference documents are provided with your system to cover all the key items you need to know to run SMS Mobile: Setup, Storage/Syncing/Exporting, Operating Modes, and Icons/Buttons.

- Help documents and tutorial videos are available on our website [sms.agleader.com](http://sms.agleader.com/)
- **Help provided on the website includes: Quick Reference sheets that show and** explain each icon/button that's available in **SMS Mobile**, descriptions of each of the operating modes, and general documentation for getting started with SMS Mobile.
- In addition, electronic help is provided from within **SMS Mobile** by going to the **Menu** on the main screens and selecting Help.

# SMS Mobile Software

## Supported Devices and OS's to install SMS Mobile on:

- Windows PC You Must be running Windows VISTA (SP2), Windows 10, (not Windows RT) as your OS.
- Windows Mobile Device You Must be running Windows Mobile 5.0 to 6.5x OS.

Installation Options for SMS Mobile on a Windows Mobile Device:

- 1. Connect to the device via Mobile Device Center (Windows 10 with Windows VISTA)
	- Follow the download instructions at [support.agleader.com](https://support.agleader.com/kbp/index.php?View=entry&EntryID=1488) when prompted. Select the Mobile Software option, then Install SMS Mobile and then Install SMS Mobile on a Windows Mobile Device.
	- ActiveSync 4.5 or Mobile Device Center will be automatically installed if needed at this point, depending on your OS. Follow any instructions on the screens that are provided during this install.
	- Once ActiveSync/Mobile Device Center is installed or if it is already, you can connect your mobile device to the PC with the supplied USB cable. Follow the connection steps to connect your mobile device to the PC.
	- Once your mobile device is connected to the desktop computer via ActiveSync/Mobile Device Center the SMS Mobile application and other required installs should automatically begin the process of installing. Follow the directions on the mobile device screen to install the software.
	- Once the installs are completed you may be asked to restart the mobile device.

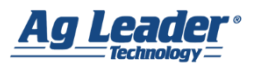

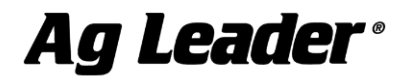

**Quick Reference** 

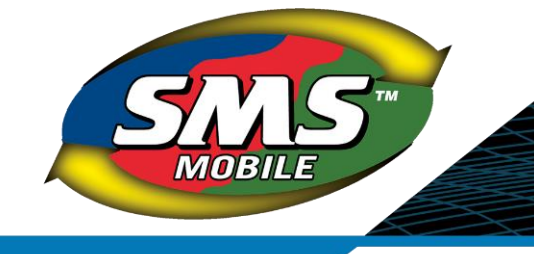

- 2. [No Connection to Computer](http://sms.agleader.com/)  Using Memory Card
	- There are 4 installs that must be manually installed on the mobile device. The install files are located on SMS Downloads page at [support.agleader.com](https://support.agleader.com/kbp/index.php?View=entry&EntryID=1488). These files MUST be installed in the order listed below:
		- 1. NETCFv35.wm\*.\*.CAB
		- 2. Sqlce\*.\*.CAB
		- 3. Sqlce.repl\*.\*.CAB
		- 4. Ag Leader Technology SMS Mobile.\*.\*.CAB (Use "PPC500" if you are running a Windows Mobile 5.X OS and use "PC600" if you are running a Windows Mobile 6.X OS.)
	- Copy the files above onto the internal storage of your mobile device or a memory card and insert it into your device.
	- Start your mobile device and go to the Start menu, then Programs, then File Explorer, and find the location where you copied the three CAB files above.
	- Run each of the CAB files provided. The installs MUST be run in the order listed above. Also, if you are prompted for a location to install the programs/files it is strongly recommended that you select the DEVICE option, which should be the default installation location.
	- **After installing the first file, you will be asked to reboot the mobile device, which** you should do. After the reboot, continue to install the other files in the listed order until you are finished.

#### Steps to install SMS Mobile PC on a Windows PC device:

- 1. Follow the download instructions at [support.agleader.com](https://support.agleader.com/kbp/index.php?View=entry&EntryID=1488) when prompted, select the Mobile Software option, then Install SMS Mobile, and finally Install SMS Mobile PC on a Windows Based PC.
- 2. Follow the install wizard steps to complete the install. On Windows VISTA it is more than likely that 2 prerequisite programs will have to be installed as well, **.NET3.5 SP1** and **SQLCE 3.5 SP1**. If these are not allowed to install then SMS Mobile PC will NOT start.

#### Software Registration:

After the install of either version above, SMS Mobile is in a trial mode that provides 21 calendar days of potential demo time (SMS Mobile PC) or 5 actual days of usage of the software (SMS Mobile on a mobile device ONLY), whichever you use up first. If you purchased the software, you should have received an Activation Code from your Ag Leader dealer. This code is required to register your software and verify you have a paid copy so we can grant you an unlock code for SMS Mobile.

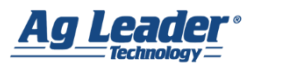

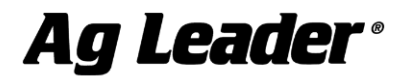

**Quick Reference** 

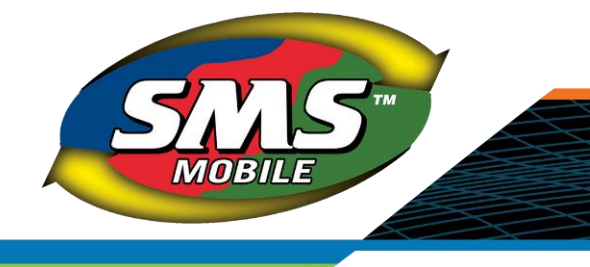

### [To register SMS Mobile follow these steps:](http://sms.agleader.com/)

- 1. First make sure you have SMS Mobile installed. If you have installed SMS Mobile PC jump to step 5.
- 2. Now call the Ag Leader Software Support Group at (515) 735-7000 and select the option for Software Support and then the option for SMS Mobile or email into [SMSunlocks@agleader.com](mailto:SMSunlocks@agleader.com).
- 3. You will need to gather the following information to provide over the phone or via email :
	- Your Name and Address
	- **EXECT** Activation code Located on the document provided by your Ag Leader dealer
	- Device Identification Found by starting SMS Mobile and going to SETUP, then REGISTRATION
- 4. Once you have provided the information above you will be provided with an unlock code that you can enter by selecting the Register Software button on the REGISTRATION screen. Press OK once the code is entered and you should now be unlocked. Once you have an unlock code it will remain valid to use on your specific mobile device and for the current version of the software. If you change mobile devices this unlock will not be valid and if the software version changes (i.e. a new major version of the software is released) you will need a new unlock code.
- 5. To register SMS Mobile PC you can follow the instructions above if you don't have an internet connection on your device. If you do have an internet connection then the software can be registered online using the Activation Code provided when you purchased the software. Start SMS Mobile PC, go to the Help menu and select Registration. Click the Register button and follow the wizard steps to create a registration account if you don't already have one and activate your software.

NOTE: You are allowed one unlock per purchased copy of the **SMS Mobile** software.

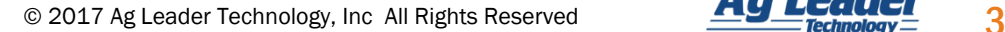

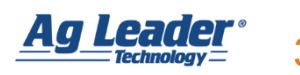